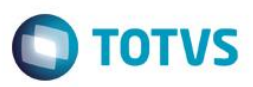

# **Revisão Processo de Pátios e Portarias**

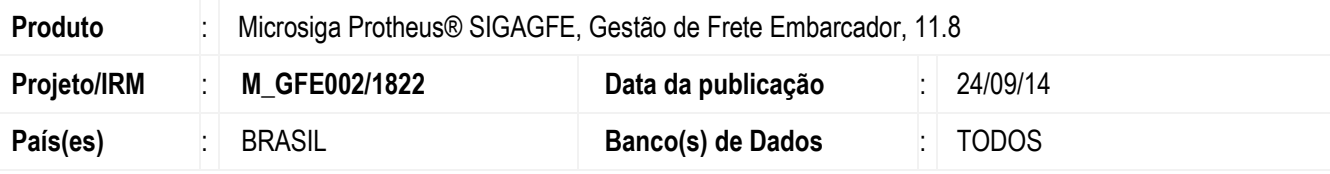

#### **Importante**

Esta melhoria depende de execução dos *updates* de base *U\_GFE11I20 e U\_GFE11I23*, conforme **Procedimentos para Implementação**.

Este boletim é referente ao projeto de IRM1822, onde foi realizada uma revisão no processo de Pátios e Portarias do Gestão de Frete Embarcador.

Esta revisão consiste em melhorias de usabilidade, processo e novos recursos para movimentação, consultas e relatórios.

Inicialmente será explicado o objetivo do processo, exemplos práticos e quais os programas envolvidos. Para entender como realizar os cadastros, veja a seção "Procedimentos para Utilização".

#### **Entendendo o processo de Pátios e Portarias**

É o processo integrante do Gestão de Frete Embarcador focado no controle de acesso e movimentação interna de cargas e veículos dos prestadores de serviço transporte.

Suas principais funcionalidades são:

- Registrar agendamentos de entradas e saídas;
- Efetuar o controle da movimentação com registros de data e hora e a passagem em cada ponto de controle definidos pela empresa;
- Controlar ocupação de endereços, posicionamento de filas e acesso à portaria.

#### Termos e Conceitos

Ponto de Controle: Pontos físicos da empresa onde são realizadas as atividades e registradas as informações. Exemplos: Portaria, Balança, Doca.

Operação: Define o fluxo da movimentação interna para uma atividade de entrada ou saída de mercadorias. Exemplos: Coleta, Despacho

Endereço de carga: Endereço utilizado pelo ponto de controle para a carga/descarga de mercadorias. É quem controla as filas dos veículos.

Movimentação: É a realização da operação, onde são registradas informações como as datas de entrada e saídas dos pontos de controle, respostas dos checklists, valor da pesagem, entre outras.

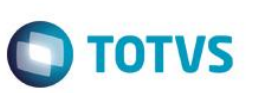

#### Agendamentos

São direcionados ao acesso de terceiros e servem tanto para acelerar o registro das informações no início das movimentações quanto para delimitar a janela de acesso ao pátio.

São dois os tipos de agendamentos:

1 – Esporádicos: cadastrados sob demanda para autorizações de entrega ou retirada de mercadorias. Podem ser informados os documentos de carga relacionados ao agendamento, peso para embarque/desembarque, número do romaneio relacionado, tipos de veículos aceitos para este agendamento.

2 – Recorrentes: este tipo de agendamento é gerado com base nas informações do "Cadastro de Recorrências". São indicados para transportadores que tem, por exemplo, uma agenda semanal na empresa, sem carga definida.

#### Controle da movimentação

Antes de iniciar as movimentações no processo de pátios e portarias, devem ser feitos pelo menos os seguintes cadastros:

- 1) Perguntas: no cadastro de perguntas, devem ser cadastradas as perguntas que serão utilizadas realizar o checklist nos pontos de controle;
- 2) Pontos de controle: no cadastro de pontos de controle, são informadas as atividades que aquele ponto deve executar na empresa como quais perguntas devem ser respondidas, se deve ser informado tara e peso de veículo, se haverá uma validação para essas informações e também quais os usuários que tem permissão para registrar as informações;
- 3) Operações: no cadastro de operações é definido qual o sentido que determinada operação terá no pátio;
- 4) Configurações de operação: nas configurações de operação, é possível cadastrar diferentes combinações de itinerário (fluxo) que a operação seguirá dentro do pátio. Também determina obrigatoriedade e consistência de agendamentos e quantidade de documentos de carga.

Durante a movimentação são registradas informações como: agendamentos relacionados, veículos e motoristas que estão aquela movimentação, unitizadores, data e hora de entrada e saída nos pontos de controle, peso, tara, relacionamento de documentos de carga, entre outras. O fluxo do registro das informações deve sempre respeitar a configuração de operação que está sendo utilizada para a movimentação.

São dois os programas utilizados para realizar os registros das informações durante a movimentação: Operar Ponto Controle e Controle de Pátio.

O programa Operar Ponto Controle deve ser utilizado pelos operadores dos pontos de controle. Só permite ao usuário visualizar e registrar as informações para os pontos aos quais ele tem permissão.

Já o Controle de Pátio deve ser utilizado pelo usuário encarregado do Pátio. Neste é possível ter uma visão geral das movimentações e registrar informações para todos os pontos da movimentação.

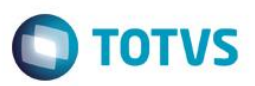

#### Fluxo Agendamentos

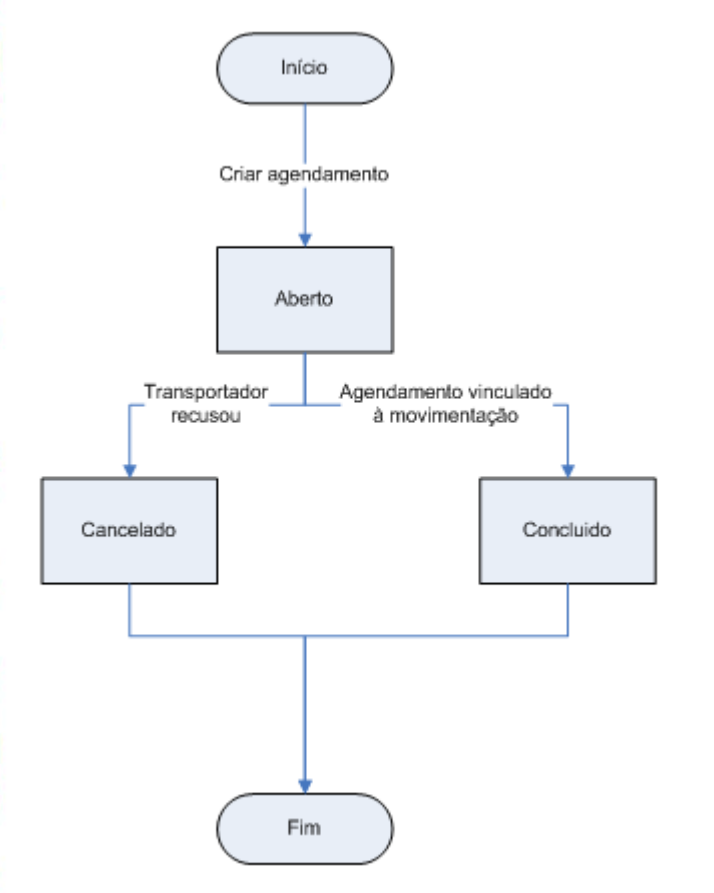

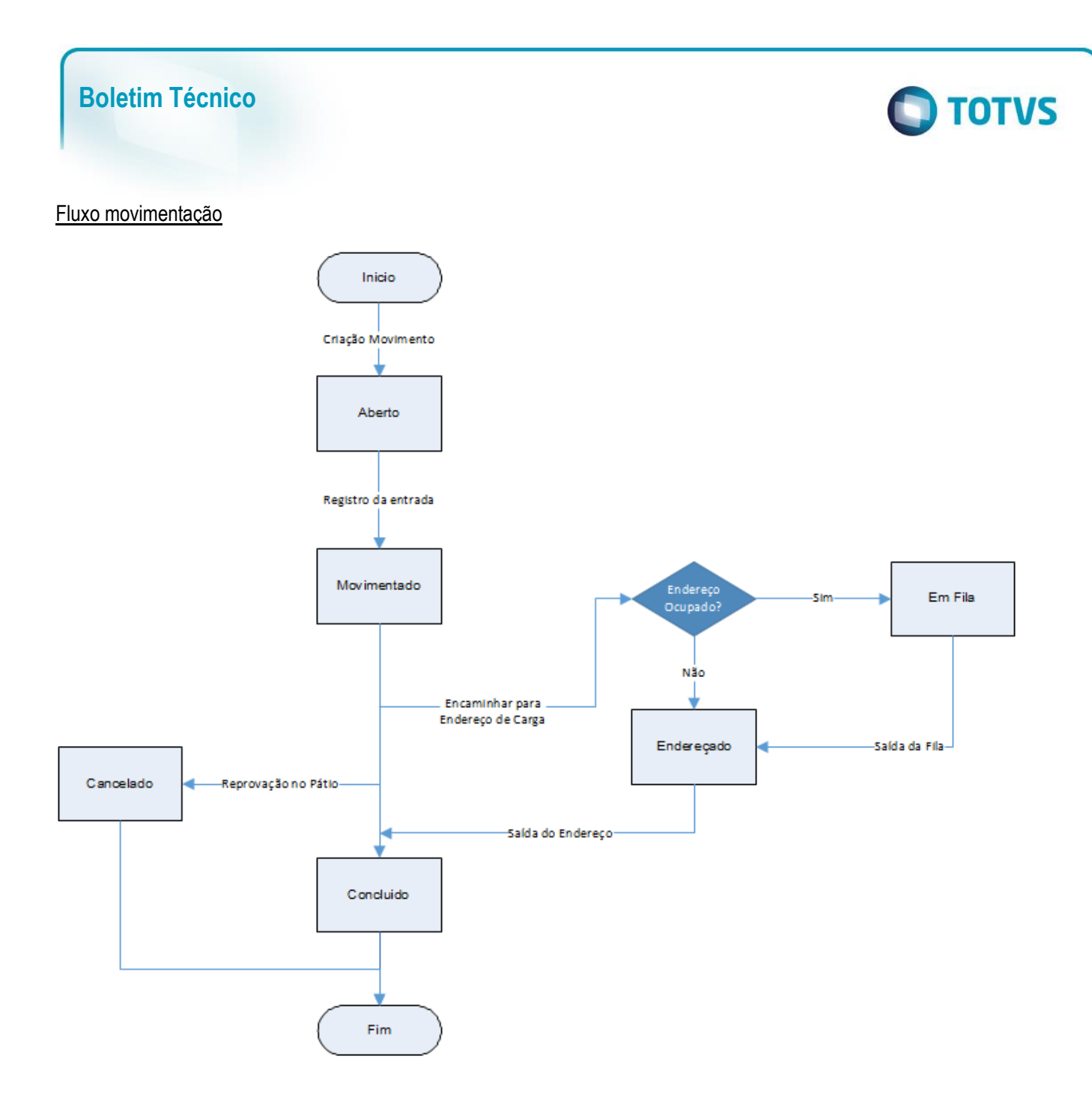

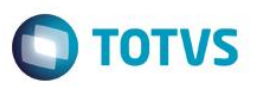

#### **Exemplos de operações que podem ser configuradas**

Abaixo seguem alguns exemplos que podem servir como base para posteriormente serem cadastrados pontos de controle e configurações de operação.

1 – Expedição com Faturamento

Neste exemplo, consideremos o seguinte cenário:

- No momento em que o veículo chega na empresa, ainda não foi emitida a nota fiscal;
- Há uma balança rodoviária para o registro do peso do veículo na entrada (TARA) e outra na saída (PESO);
- Antes de realizar o carregamento do veículo, é feita uma inspeção para determinar se o mesmo está em condições adequadas para transportar a mercadoria;
- Cada veículo tem uma carga pré–determinada (agendamento) ao chegar no pátio;
- Na pesagem do veículo na saída, é verificado se o peso líquido está de acordo com o peso informado no agendamento, se estiver segue para o ponto de controle que realizará o faturamento da nota, senão, deve voltar para o setor responsável por carregar o veículo fazer os ajustes necessários;
- A última etapa antes da liberação do veículo é a emissão da nota fiscal

Com base nessas informações, podemos definir quais serão os pontos de controle cadastrados no sistema, o fluxo que a movimentação deve seguir (Configuração de Operação) e as atividades que devem ser por cada ponto. A imagem abaixo representa esta operação:

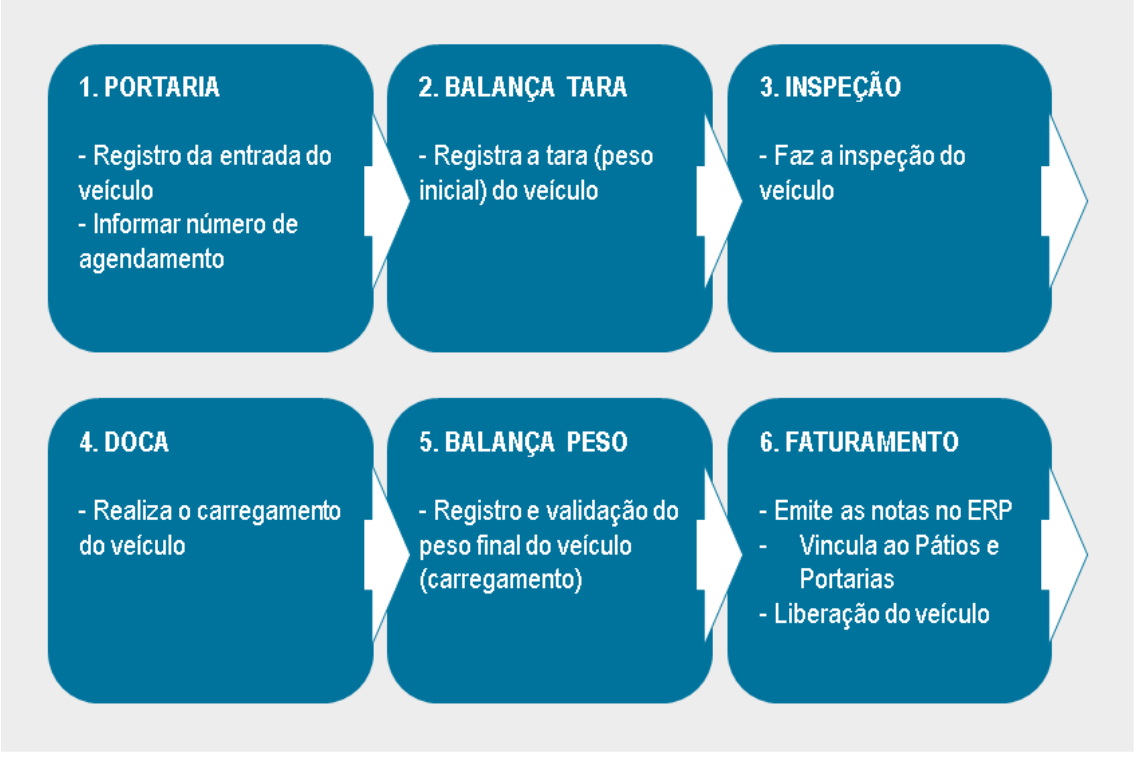

Importante: o processo de pátios e portarias não faz a emissão de notas ou integração com o faturamento. A nota deve ser emitida pelo módulo responsável no ERP e depois vinculada a movimentação.

reservados

 $\bullet$ 

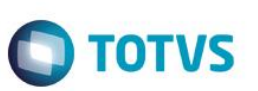

#### 2 – Expedição sem Faturamento

Neste segundo exemplo, consideremos que:

- O transportador busca as mercadorias em um horário determinado (agendamento) com as notas já faturadas;
- Não há controle de pesagem ou inspeção do veículo;
- Na saída deve ser conferida a quantidade de notas que o motorista está carregando;

Poderíamos simplificar o fluxo anterior para o seguinte modelo:

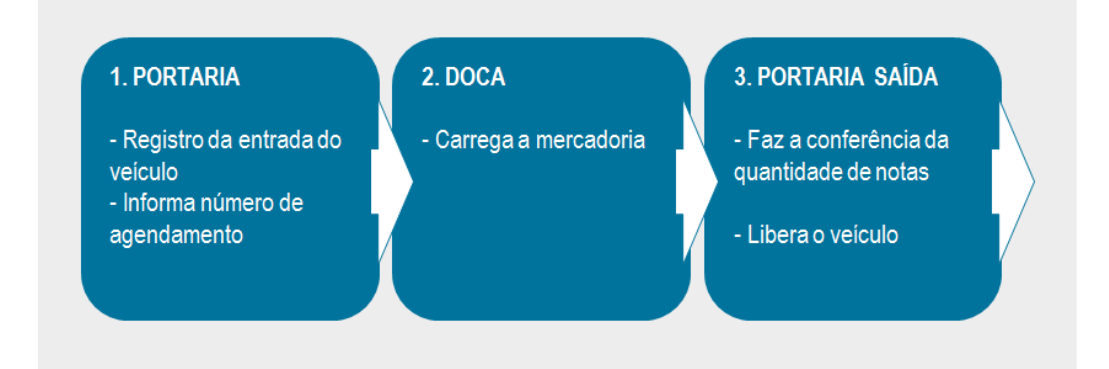

#### 3 – Recebimento de Mercadorias

Neste terceiro exemplo, consideremos que:

- Será recebida uma mercadoria;
- Notas já estão no sistema;
- Não é necessário agendamento.

#### **1. PORTARIA** 2. DOCA 3. PORTARIA SAÍDA - Registro da entrada do - Descarrega a - Faz a conferência da veículo quantidade de notas mercadoria - Informa número de - Libera o veículo agendamento

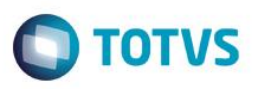

#### **Programas envolvidos**

a) Cadastros

– Visitantes – Restrições – Perguntas

– Operações – Config. Operações – Recorrências

Unitizadores.

b) Movimentação

– Pontos de Controle – Endereços de Carga

- Este documento é de propriedade da TOTVS. Todos os direitos reservados ෧
- Este documento é de propriedade da TOTVS. Todos os direitos reservados
- Controle Pátio – Operar Pto Controle

– Agendamentos – Acesso Veículos

- Processar recorrências
- c) Consultas
	- Painel de veículos
	- Painel de motoristas
	- Monitor de tráfego
	- Movimentações do pátio
	- Movimentações de portarias
	- Monitor de pontos de controle
	- Monitor de filas
	- Monitor de endereços
	- Atividades por usuário
- d) Relatórios
	- Agendamentos
	- Movimentação diária
	- Reprovações
	- Indicadores por usuário
	- Indicadores por operação
	- Ocorrências movimentação

Para viabilizar essa melhoria, é necessário aplicar o pacote de atualizações (*Patch*) deste chamado.

 $\overline{\bullet}$ 

 $\ddot{\bullet}$ 

Outros cadastros utilizados são compartilhados com outros processos do GFE, como os de Veículos, Motoristas e

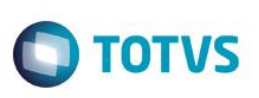

# **Procedimento para Implementação**

#### **Importante**

Antes de executar os compatibilizadores **U\_GFE11I20 e U\_GFE11I23** é imprescindível:

- a) Realizar o *backup* da base de dados do produto que será executado o compatibilizador (diretório **PROTHEUS\_DATA\DATA**, se versão 10, **ou \PROTHEUS11\_DATA\DATA**, se versão 11) e dos dicionários de dados SXs (diretório **PROTHEUS\_DATA\_SYSTEM**, se versão 10, **ou \PROTHEUS11\_DATA\SYSTEM**, se versão 11).
- b) Os diretórios acima mencionados correspondem à **instalação padrão** do Protheus, portanto, devem ser alterados conforme o produto instalado na empresa.
- c) Essa rotina deve ser executada em **modo exclusivo**, ou seja, nenhum usuário deve estar utilizando o sistema.
- d) Se os dicionários de dados possuírem índices personalizados (criados pelo usuário), antes de executar o compatibilizador, certifique–se de que estão identificados pelo *nickname*. Caso o compatibilizador necessite criar índices, irá adicioná–los a partir da ordem original instalada pelo Protheus, o que poderá sobrescrever índices personalizados, caso não estejam identificados pelo *nickname*.
- e) O compatibilizador deve ser executado com a **Integridade Referencial desativada\***.

#### **Atenção**

**O procedimento a seguir deve ser realizado por um profissional qualificado como Administrador de Banco de Dados (DBA) ou equivalente!** 

**A ativação indevida da Integridade Referencial pode alterar drasticamente o relacionamento entre tabelas no banco de dados. Portanto, antes de utilizá–la, observe atentamente os procedimentos a seguir:**

- i. No **Configurador (SIGACFG)**, veja **se a empresa utiliza** Integridade Referencial, selecionando a opção **Integridade/Verificação (APCFG60A)**.
- ii. Se **não há** Integridade Referencial **ativa**, são relacionadas em uma nova janela todas as empresas e filiais cadastradas para o sistema e nenhuma delas estará selecionada. Neste caso, **E SOMENTE NESTE, não é necessário** qualquer outro procedimento de **ativação ou desativação** de integridade, basta finalizar a verificação e aplicar normalmente o compatibilizador, conforme instruções.
- iii. **Se há** Integridade Referencial **ativa** em **todas as empresas e filiais**, é exibida uma mensagem na janela **Verificação de relacionamento entre tabelas**. Confirme a mensagem para que a verificação seja concluída, **ou**;
- iv. **Se há** Integridade Referencial **ativa** em **uma ou mais empresas**, que não na sua totalidade, são relacionadas em uma nova janela todas as empresas e filiais cadastradas para o sistema e, somente, a(s) que possui(em) integridade está(arão) selecionada(s). Anote qual(is) empresa(s) e/ou filial(is) possui(em) a integridade ativada e reserve esta anotação para posterior consulta na reativação (ou ainda, contate nosso Help Desk Framework para informações quanto a um arquivo que contém essa informação).
- v. Nestes casos descritos nos itens **"iii"** ou **"iv", E SOMENTE NESTES CASOS**, é necessário **desativar** tal integridade, selecionando a opção **Integridade/ Desativar (APCFG60D)**.
- vi. Quando desativada a Integridade Referencial, execute o compatibilizador, conforme instruções.
- vii. Aplicado o compatibilizador, a Integridade Referencial deve ser reativada, **SE E SOMENTE SE tiver sido desativada**, através da opção **Integridade/Ativar (APCFG60)**. Para isso, tenha em mãos as informações

෧

**Este docu** 

nento é de propriedade da TOTVS. Todos os direitos reservados

 $\ddot{\bullet}$ 

Este documento é de propriedade da TOTVS. Todos os direitos reservados.

 $\overline{\bullet}$ 

# **Boletim Técnico**

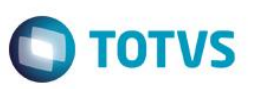

da(s) empresa(s) e/ou filial(is) que possuía(m) ativação da integridade, selecione–a(s) novamente e confirme a ativação.

#### **Contate o Help Desk Framework EM CASO DE DÚVIDAS!**

- 1. Em **Microsiga Protheus TOTVS Smart Client** (se versão 10) ou **ByYou Smart Client** (se versão 11), digite U\_GFE11I20 (posteriormente U\_GFE11I23) no campo **Programa Inicial**.
- 2. Clique em **OK** para continuar.
- 3. Após a confirmação é exibida uma tela para a seleção da empresa em que o dicionário de dados será modificado.
- 4. Ao confirmar é exibida uma mensagem de advertência sobre o *backup* e a necessidade de sua execução em **modo exclusivo**.
- 5. Clique em **Processar** para iniciar o processamento. O primeiro passo da execução é a preparação dos arquivos. É apresentada uma mensagem explicativa na tela.
- 6. Em seguida, é exibida a janela **Atualização concluída** com o histórico (*log*) de todas as atualizações processadas. Nesse *log* de atualização são apresentados somente os campos atualizados pelo programa. O compatibilizador cria os campos que ainda não existem no dicionário de dados.
- 7. Clique em **Gravar** para salvar o histórico (*log*) apresentado.
- 8. Clique em **OK** para encerrar o processamento.

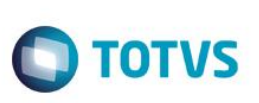

# **Procedimento para Utilização**

#### **Cadastros Iniciais**

#### Parametrização

- 1. No **Gestão de Frete Embarcador (SIGAGFE)** acesse **Atualizações / Cadastros / Parâmetros / Parâmetros Módulo (GFEX000)**.
- 2. Clique na pasta "**Pátios e Portarias**".
- 3. Configure os parâmetros referente ao processo de pátios e portarias.

#### Agrupamento **Geral**:

- 1) Motivo Cancelamento Agendamento: informe se deve ser informado motivo para cancelamento de agendamentos.
- 2) Permite relacionar mais de 1 romaneio nas movimentações: marque esta opção se deseja permitir que documentos de carga de mais de 1 romaneio podem ser informados nas movimentações.

#### Agrupamento **Portaria**:

- 1) Permite incluir veículo na portaria: informe se é permitido realizar o cadastro dos veículos durante as movimentações de pátios e portarias.
- 2) Código do veículo: informe a regra utilizada para gerar um novo código de veículo ao cadastrá–lo nas movimentações.
- 3) Permite incluir motorista na portaria: informe se é permitido realizar o cadastro dos motoristas durante as movimentações de pátios e portarias.

#### Agrupamento **Validação Peso**:

- 1) % Tolerância PBT: informe a tolerância, em percentual, para o Peso Bruto Total do veículo a ser validado nas movimentações.
- 2) % Tolerância Peso Mínimo Doc Carga: informe a tolerância, em percentual, para a quantidade faltante do peso líquido em comparação ao peso dos documentos de carga da movimentação.
- 3) % Tolerância Peso Máximo Doc Carga: informe a tolerância, em percentual, para a quantidade excedente do peso líquido em comparação ao peso dos documentos de carga da movimentação.
- 4. Confira os dados e **Confirme**.

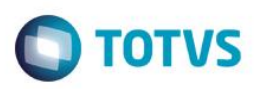

#### Cadastro de Restrições

O cadastro de restrições é utilizado para realizar um alerta ou bloqueio a determinados transportadores, motoristas, ajudantes ou visitantes.

- 1. No **Gestão de Frete Embarcador (SIGAGFE)** acesse **Atualizações / Cadastros / Pátios e Portarias / Restrições (GFEA513).**
- 2. Preencha os dados do formulário.
- 3. Confira os dados e **Confirme**.

#### Cadastro de Perguntas

No cadastro de perguntas devem ser cadastrados todos os itens que serão utilizados em checklists de pontos de controle.

- 1. No **Gestão de Frete Embarcador (SIGAGFE)** acesse **Atualizações / Cadastros / Pátios e Portarias / Perguntas (GFEA516)**.
- 2. Preencha os dados do formulário.
- 3. Confira os dados e **Confirme**.

#### Cadastro de Pontos de Controle

No cadastro de pontos de controle são informados todos os locais da empresa em que os veículos deverão passar durante as movimentações e que tipo de atividade será realizada e registrada em cada um.

## 1. No **Gestão de Frete Embarcador (SIGAGFE)** acesse **Atualizações / Cadastros / Pátios e Portarias / Pontos de Controle (GFEA515)**.

2. Preencha os dados do cadastro do ponto de controle. Abaixo os principais campos:

Vinc Pessoa: informe se este ponto pode vincular algum motorista/ajudante a movimentação.

Vincula Perg: informe se haverá checklist para este ponto de controle. Caso tenha, devem ser informadas as perguntas na pasta "Perguntas".

Impeditivo: informe se este ponto de controle é impeditivo para a movimentação. (Pontos impeditivos causam a reprovação da movimentação, sendo necessária alguma ação para continuar ou cancelar a mesma).

Permit Ocor: informe se é permitido cadastrar ocorrência para este ponto de controle.

Instruções: coloque neste campos as instruções a serem lidas pelos usuários dos programas "Controle de Pátio" e "Operar Pto Controle".

Tara: informe como deve ser informada a tara neste ponto de controle.

Info Peso: informe se como deve ser informado o peso do veículo neste ponto de controle.

Val Peso: indique o tipo de validação de peso.

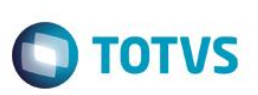

Peso Liquido: indique a fórmula utilizada para o peso líquido na validação de peso.

Inf Ender: define se pode endereçar o veículo.

Reg Atend: define se devem ser registradas as datas de Início e Fim do Carregamento/Descarregamento no endereço de carga.

Val Qtde DC: define se deve haver validação da quantidade de documentos de carga neste ponto de controle (conferência cega).

Vincula DC: define se podem ser vinculados documentos de carga.

Obriga Hodom: define se será obrigatório informar o valor do hodômetro durante a movimentação.

Pasta Perguntas: relacione todas as perguntas a serem realizadas durante as movimentações e também se as mesmas são impeditivas.

Pasta Usuários: informe os usuários que deverão registrar as informações através do programa Operar Pto Controle.

3. Confira os dados e **Confirme**.

#### Cadastro de Endereços de Carga

- 1. No **Gestão de Frete Embarcador (SIGAGFE)** acesse **Atualizações / Cadastros / Pátios e Portarias / Endereços de Carga (GFEA514)**.
- 2. Preencha os dados do endereço de carga. Importante: durante as movimentações, as filas do processo de pátios e portarias são feitas por endereços de carga, logo, o campo Qtd Posições é que define o limite das filas.
- 3. Confira os dados e **Confirme**.

#### Cadastro de Operações

- 1. No **Gestão de Frete Embarcador (SIGAGFE)** acesse **Atualizações / Cadastros / Pátios e Portarias / Operações (GFEA510)**.
- 2. Preencha os dados da operação. **Importante:** neste momento são cadastradas operações mais genéricas como Expedição ou Recebimento, para definir o sentido das mesmas. O itinerário e outras validações são definidas através das configurações de operação.
- 3. Confira os dados e **Confirme**.

#### Cadastro de Configurações de Operação

- 1. No **Gestão de Frete Embarcador (SIGAGFE)** acesse **Atualizações / Cadastros / Pátios e Portarias / Config Operações (GFEA518)**.
- 1. Preencha os dados do cadastro da configuração de operação.

 $\overline{6}$ 

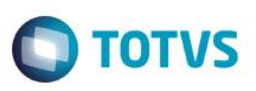

Operação: Informe a operação desta configuração. O campo Sequência é preenchido automaticamente.

Des Config: campo para descrever a utilidade da configuração sendo realizada, por exemplo, Embarque Frios, Embarque Granel, Etc.

Obrig Agend: informe se esta configuração exige que seja iniciada por agendamentos.

Consist Agend: informe se esta configuração deve validar o horário do agendamento na chegada ao primeiro ponto de controle.

Adiant Toler: informe a quantidade de minutos aceita para adiantamento no horário do agendamento.

Atraso Toler: informe a quantidade de minutos aceita para atraso no horário do agendamento.

Bloq Qtde DC: informe se os pontos de controle da movimentação que fazem a validação da quantidade de documentos de carga (conferência cega) devem ser reprovados caso a conferência não bata nesta configuração.

Pasta Pontos de Controle: nesta pasta é informado o fluxo da movimentação (a sequência de pontos de controle que a mesma deve passar até ser concluída). Deve ser definida a ordem dos pontos de controle e qual a ação a ser tomada se houver alguma reprovação durante as movimentações. Importante: Quando a ação da reprovação é "Abrir Ocorrência", deve ser informado no campo "Reprov Ocorrência", qual a ação a ser tomada se esta ocorrência for cancelada. Se aprovada a ocorrência, o fluxo da movimentação seguirá normalmente.

2. Confira os dados e **Confirme**.

#### Cadastro de Recorrências

- 1. No **Gestão de Frete Embarcador (SIGAGFE)** acesse **Atualizações / Cadastros / Pátios e Portarias / Recorrências (GFEA521)**.
- 2. Preencha os dados necessários para a geração de agendamentos recorrentes. O período pode ser Semanal ou Mensal.
- 3. Confira os dados e **Confirme**.

#### Cadastro de Unitizadores

O processo de pátios e portarias utiliza o cadastro de Unitizadores do Frete Embarcador para que seja possível informar embalagens ou outros tipos de unitizadores de carga durante as movimentações, que não necessitem estar relacionados a mercadoria.

#### 1. No **Gestão de Frete Embarcador (SIGAGFE)** acesse **Atualizações / Cadastros / Expedição/Recebim / Unitizadores (GFEA043)**.

2. Preencha os dados dos unitizadores. Os campos determinantes para o processo de pátios e portarias são:

Finalidade: para utilizar este unitizador no processo de pátios e portarias devem ser utilizadas as opções "Pátios e Portarias"

e "Ambos". Caso seja utilizado somente para os documentos de carga, deixar como "Faturamento/NF".

Ident Unitiz: obrigatoriedade de preenchimento de um identificador para aquele unitizador na movimentação. Um exemplo prático para esta opção seria a possibilidade de registrar o número dos contêineres.

3. Confira os dados e **Confirme**.

documento e de propriedade da TUTVS. Todos os direitos reservados.

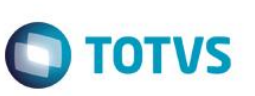

#### Cadastro de Motoristas

- 1. No **Gestão de Frete Embarcador (SIGAGFE)** acesse **Atualizações / Cadastros / Expedição/Recebim / Motoristas (GFEA012)**.
- 2. Preencha os dados dos motoristas.
- 3. Confira os dados e **Confirme**.

#### Cadastro de Veículos

- 1. No **Gestão de Frete Embarcador (SIGAGFE)** acesse **Atualizações / Cadastros / Expedição/Recebim / Veículos (GFEA046)**.
- 2. Para incluir um veículo, utilize a opção "Incluir".
- 3. Preencha os dados do veículo.
- 4. Confira os dados e **Confirme**.

#### **Movimentação**

#### Cadastro de Agendamentos

- 1. No **Gestão de Frete Embarcador (SIGAGFE)** acesse **Atualizações / Movimentação / Pátios e Portarias / Agendamentos (GFEA517)**.
- 2. Para incluir um agendamento, utilize a opção "Incluir".
- 3. Preencha os dados do agendamento. Deve ser informada a configuração de operação utilizada, o transportador, data e hora do agendamento. Opcionalmente pode ser informado o número de romaneio que será embarcado e também qual o peso das mercadorias (no campo peso agend).

Na pasta "**Doc Carga**", podem ser informados os documentos de carga que serão carregados nesta movimentação. Utilize o botão "**Doc Relac**" para buscar todos os documentos de carga do romaneio preenchido ou documentos que estejam no mesmo romaneio do primeiro informado.

Na pasta "**Endereços**", podem ser informados endereços de carga que podem ser utilizados para a movimentação deste agendamento.

Na pasta "**Motoristas/Ajudantes**" podem ser informados quais os motoristas ou ajudantes que serão aceitos para esta movimentação.

Na pasta "**Visitantes**" podem ser informados os visitantes da movimentação.

Na pasta "**Tipos de Veículo**" podme ser informados os tipos de veículos que serão aceitos na movimentação deste agendamento.

- 4. Confira os dados e **Confirme**.
- 5. Na listagem de agendamentos, estão disponíveis as seguintes ações:

– Cancelar: muda o status do agendamento para cancelado. Com esse status, o agendamento não poderá mais ser utilizado nas movimentações.

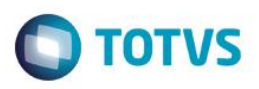

- Enviar e–mail: envia e–mail para o transportador com as informações referentes ao agendamento.
- Confirmar: com essa opção, é possível registrar a confirmação do transportador após o recebimento do e–mail.

#### Acesso de Veículos

O objetivo deste programa é cadastrar de forma mais ágil as movimentações, com foco no acesso de veículos. Por este programa não é possível registrar informações de atendimento dos pontos de controle, como data e hora de entrada, checklist, etc.

- 1. No **Gestão de Frete Embarcador (SIGAGFE)** acesse **Atualizações / Movimentação / Pátios e Portarias / Acesso Veículos (GFEA522)**.
- 2. Na etapa 1, devem ser informados a placa do veículo, o CPF do motorista que está acessando a empresa e, se houver, um número de agendamento.
- 3. Na etapa 2, devem ser associados os veículos desta movimentação. O sistema sugere a placa informada na etapa 1. Caso o parâmetro "Permite Incluir Veículos na Portaria" esteja marcado como "Sim", será possível cadastrar novos veículos nesta etapa. Caso contrário, somente serão aceitos veículos que já tenham cadastro no sistema.
- 4. Na etapa 3, devem ser associados os motoristas desta movimentação. O sistema sugere o CPF informado na etapa 1. Caso o parâmetro "Permite Incluir Motoristas na Portaria" esteja marcado como "Sim", será possível cadastrar novos motoristas nesta etapa. Caso contrário, somente serão aceitos motoristas que já tenham cadastro no sistema.
- 5. Na etapa 4, podem ser marcados os agendamentos referentes aquela movimentação. Caso tenha sido informado um número na Etapa 1, o mesmo estará marcado. Nesta etapa só é obrigatório marcar agendamentos caso a configuração de operação que venha a ser utilizada exija.
- 6. Na etapa 5, devem ser informadas as informações adicionais para iniciar a movimentação: a configuração de operação e o transportador. Caso tenha um agendamento marcado, estas informações serão preenchidas automaticamente. Nesta etapa também aparece um resumo das informações preenchidas até o momento.
- 7. Confirme as informações preenchidas até o momento e avance para a próxima etapa.
- 8. Na etapa final terá uma mensagem informando para qual ponto de controle a movimentação deve seguir. Caso queira cadastrar o acesso de um novo veículo, utilize o botão "Nova Entrada", caso contrário clique em "Fechar".

#### Movimentação através do Operar Pto Controle

Este programa deve ser utilizado pelos operadores dos pontos de controle. O usuário corrente do sistema somente poderá registrar as informações nos pontos de controle em que tem permissão (informação registrada no Cadastro de Pontos de Controle).

**Importante:** o usuário deve logar na filial em que os pontos de controle estão cadastrados.

- 1. No **Gestão de Frete Embarcador (SIGAGFE)** acesse **Atualizações / Movimentação / Pátios e Portarias / Operar Pto Controle (GFEA523)**.
- 2. Nesta tela temos as seguintes seções:

Opções

ര

 $\circ$ 

Este

documento é de propriedade da TOTVS. Todos os direitos reservados.

 $\bullet$ 

**D** TOTVS

# Este documento é de propriedade da TOTVS. Todos os direitos reservados

 $\stackrel{\cdot}{\circ}$ 

# **Boletim Técnico**

Nesta seção está definido qual o ponto de controle corrente que está sendo operado. Caso o usuário tenha permissão em mais de um ponto, pode realizar a troca utilizando a listagem de pontos de controle e acionando o botão "Trocar".

Caso o ponto de controle possa iniciar uma movimentação – o que define isso no processo de Pátios e Portarias é que este ponto seja o primeiro no fluxo de uma configuração de operação – o botão "Entrada Veículo" estará disponível. Ao acionar este botão, será aberto o programa "Acesso Veículos" para realizar o registro de uma nova movimentação.

Por padrão, a lista de veículos mostrará somente os veículos que estiverem neste ponto de controle. É possível filtrar a lista de as seguintes opções:

– Previstos: mostra os veículos que estão em pontos anteriores ao corrente, que ainda não tiveram seu atendimento finalizado.

– Sem entrada registrada: mostra os veículos que já estão no ponto corrente, porém ainda não foi informada a data de entrada.

– Em andamento: mostra os veículos que já tiveram a data de entrada registrada e estão em atendimento.

#### Veículos

Na lista, aparecem os veículos, conforme os filtros aplicados na seção Opções. O registro das informações é realizado pelo botão localizado na parte inferior direita da lista, "Registrar Informações". O programa permitirá ou não registrar as informações conforme configuração de operação e ponto de controle.

As seguintes opções de estão disponíveis:

- Entrada: registra data e hora de entrada do veículo no ponto de controle.
- Endereçar: caso disponível, envia o veículo para um endereço de carga
- Checklist: registra as respostas para as perguntas do ponto de controle.
- Doc Carga: registra quais os documentos de carga relacionados a movimentação naquele ponto de controle.

– Qtd Doc Carga: registra a quantidade de documentos de carga (utilizado para realizar a conferência cega, comparando com a quantidade de registros de documentos de carga relacionados).

- Tara: informa a tara do veículo.
- Pesagem: informa o peso do veículo.
- Hodômetro: informa o valor do hodômetro do veículo.

– Dados Complementares: se houverem campos personalizados (de usuário) para a tabela GX4 (Pto Controle x Movimentação), esta opção fica habilitada para o preenchimento das informações.

– Concluir: registra data e hora de saída do ponto de controle.

– Unitizadores: informa os unitizadores da movimentação. Só é possível informar unitizadores que estejam configurados com as finalidades "Pátios e Portarias" ou "Ambos".

16

– Ocorrência: quando o ponto de controle está reprovado e a configuração da operação permitir, deve ser utilizada esta opção para registrar uma ocorrência.

**TOTVS** 

– Avaliar Reprovação: quando o ponto de controle reprovado e a configuração da operação está com a Ação de Reprovação "Decisão Pto Controle", esta opção estará disponível.

– Retornar: utilize essa opção quando ainda não foi registrada a entrada no ponto de controle e há a necessidade de retornar o veículo para o ponto anterior.

– Resumo Pto Controle: caso o atendimento esteja concluído e o ponto finalizado, esta opção permite visualizar um resumo das informações registradas e validadas neste ponto e controle.

– Imprimir Checklist: opção para imprimir o checklist do ponto de controle conforme o veículo.

– Ver Agendamentos: caso tenha algum agendamento relacionado à movimentação, esta opção permite visualizar o agendamento, seu número de romaneio e peso agendado.

#### **Enderecos**

Esta seção somente estará disponível caso seja possível realizar endereçamento no ponto de controle corrente (conforme configuração no Cadastro de Pontos de Controle). Quando é informado o endereço para o veículo na seção anterior, o mesmo passa a aparecer nesta lista, para que sejam registradas as informações referente ao atendimento do endereço. Deve ser utilizado o botão "Registrar Informações" no canto inferior direito para informar:

– Chegada: informa a data e hora de chegada no endereço de carga.

– Início Carga/Descarga: informa a data e hora de início de carga ou descarga no endereço. Esta opção está disponível se o ponto de controle estiver configurado para Registrar Atendimento e a data e hora de chegada já foram informadas.

– Fim Carga/Descarga: informa a data e hora de início de carga ou descarga no endereço. Esta opção está disponível se o ponto de controle estiver configurado para Registrar Atendimento e a data e hora de início de carga/descarga já foram informadas.

– Liberação: informa a data e hora de liberação do endereço.

– Saída: informa a data e hora de saída do endereço. Após o preenchimento desta informação, o veículo volta para a listagem superior da tela.

– Trocar Endereço: envia o veículo para outro endereço de carga.

– Desfazer Endereçamento: desfaz o preenchimento de todas as informações referente a endereçamento e o veículo volta para a listagem superior.

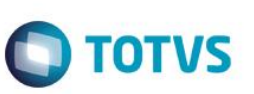

#### Movimentação através do Controle de Pátio

Este programa deve ser utilizado pelos encarregados pelo pátio, pois é possível ter uma visão geral de todo o pátio e registrar as informações para todos os pontos de controle, se necessário.

- 1. No **Gestão de Frete Embarcador (SIGAGFE)** acesse **Atualizações / Movimentação / Pátios e Portarias / Controle Pátio (GFEA519)**.
- 3. Nesta tela temos as seguintes seções:

#### Opções

O botão "Entrada Veículo" está disponível na parte superior desta seção. Ao acioná–lo, será aberto o programa "Acesso Veículos" para realizar o registro de uma nova movimentação de forma simplificada.

É possível filtrar a lista de movimentações exibida a direita utilizado os filtros por situação na área "Mostrar apenas" e clicando em "Aplicar". Por padrão o programa exibirá somente as movimentações em andamento (exceto canceladas e concluídas).

#### Movimentações

Nesta lista, aparecem as movimentações (veículos), conforme os filtros aplicados na seção Opções. Estes registros são referentes ao cadastro da movimentação, e não ao registro das informações de atendimento dos pontos de controle. São informadas a configuração de operação, os agendamentos, veículos, motoristas, ajudantes, visitantes e unitizadores da movimentação nestes cadastros.

As seguintes ações estão disponíveis:

- Incluir: inclusão de uma nova movimentação.
- Alterar: é possível alterar informações básicas da movimentação, como unitizadores, por exemplo.
- Visualizar: visualiza as informações da movimentação.
- Cancelar: cancela a movimentação.
- Reabrir: reabre uma movimentação cancelada.
- Resumo Movimentação: exibe um resumo do registro das informações da movimentação.

#### Pontos de Controle

Nesta lista aparecem os pontos de controle da movimentação posicionada na lista anterior. Estes registros são criados na inclusão de uma movimentação conforme a configuração de operação utilizada.

– Alterar: registra as informações de atendimento do ponto de controle.

– Visualizar: visualiza as informações de atendimento registradas até o momento (inclusive as registradas pelo programa Operar Pto Controle).

– Retornar ao pc anterior: é possível retornar ao ponto anterior, caso o atendimento não tenha sido iniciado neste ponto.

Este

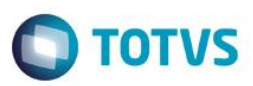

- Instruções: exibe as instruções cadastradas para o ponto de controle.
- Ocorrência: abre ocorrência para um ponto de controle que esteja reprovado, caso a configuração da operação permita.
- Avaliar Reprovação: quando o ponto de controle estreprovado e a configuração da operação está com a Ação de Reprovação "Controle de Pátio", esta opção estará disponível.
- Imprimir checklist: imprime o checklist do ponto de controle para esta movimentação.

#### Processamento de Recorrências

- 1. No **Gestão de Frete Embarcador (SIGAGFE)** acesse **Atualizações / Movimentação / Pátios e Portarias / Proc Recorrências (GFEA521)**.
- 2. O programa criará agendamentos baseados nos cadastros de recorrências e exibirá mensagem no final do processamento informando a quantidade de agendamentos criados.

#### **Consultas**

#### Painel de veículos

- 1. No **Gestão de Frete Embarcador (SIGAGFE)** acesse **Atualizações / Consultas / Pátios e Portarias / Painel Veículos (GFEC511)**.
- 2. Para acessar as informações, selecione o veículo desejado e clique em "**Ações Relacionadas > Movimentação**". Observação: para informar os parâmetros de execução da consulta – como por exemplo o período dos dados – clique na opção "Parâmetros", preencha os dados e clique em "OK".
- 3. Esta tela permite visualizar e avaliar informações de agendamentos, romaneios, ocorrências e movimentações realizadas pelo veículo de acordo com os parâmetros informados.

#### Painel de motoristas

- 1. No **Gestão de Frete Embarcador (SIGAGFE)** acesse **Atualizações / Consultas / Pátios e Portarias / Painel Motoristas (GFEC512)**.
- 2. Para acessar as informações, selecione o motorista desejado e clique em "**Ações Relacionadas > Movimentação**". Observação: para informar os parâmetros de execução da consulta – como por exemplo o período dos dados – clique na opção "**Parâmetros**", preencha os dados e clique em "**OK**".
- 3. Esta tela permite visualizar e avaliar informações de agendamentos, romaneios, ocorrências e movimentações realizadas pelo motorista de acordo com os parâmetros informados.

#### Monitor de tráfego

- 1. No **Gestão de Frete Embarcador (SIGAGFE)** acesse **Atualizações / Consultas / Pátios e Portarias / Monitor Tráfego (GFEC510)**.
- 2. Posicione no registro desejada na listagem e clique em "**Visualizar**".

**Este docu** 

Este

# Este documento é de propriedade da TOTVS. Todos os direitos reservados  $\overline{\bullet}$

# **TOTVS**

3. Esta tela exibe todas as informações registradas referente a movimentação posicionada.

#### Movimentações do pátio

**Boletim Técnico**

- 1. No **Gestão de Frete Embarcador (SIGAGFE)** acesse **Atualizações / Consultas / Pátios e Portarias / Movto Pátio (GFEC513)**.
- 2. Informe os parâmetros e clique em "**OK**".
- 3. Esta tela exibe informações que possibilitam avaliar o desempenho histórico de todos os pontos de controle. A listagem superior mostra um resumo das informações de todos os pontos de controle. Ao clicar em "Movimentações" é possível avaliar com mais detalhes as movimentações realizadas por aquele ponto de controle, com estatísticas e gráficos relacionados.

Na listagem inferior, é exibido um resumo de informações combinadas de Ponto de Controle com Operação. Ao clicar em "Movimentações" é possível avaliar com mais detalhes as movimentações por Ponto de Controle x Operação, com estatísticas e gráficos relacionados.

#### Movimentações de portarias

- 1. No **Gestão de Frete Embarcador (SIGAGFE)** acesse **Atualizações / Consultas / Pátios e Portarias / Movto Portarias (GFEC514)**.
- 2. Informe os parâmetros e clique em "**OK**".
- 3. Nesta tela é possível avaliar o desempenho histórico de todos os pontos de controle que iniciam as movimentações (Portarias). A listagem superior mostra os pontos de controle, a listagem localizada no meio da tela uma lista das movimentações que passaram por este ponto de controle e abaixo das listagens há uma seção com estatísticas e outra com gráficos relacionados as movimentações deste ponto no período selecionado.

#### Monitor de pontos de controle

- 1. No **Gestão de Frete Embarcador (SIGAGFE)** acesse **Atualizações / Consultas / Pátios e Portarias / Monitor Ponto controle (GFEC515)**.
- 2. Informe os parâmetros e clique em "**OK**".
- 3. Nesta tela é possível ter uma visão geral do pátio em tempo real, com todas movimentações em andamento por ponto de controle.

Na lista superior são exibidos os pontos de controle, e a lista inferior mostra as movimentações em andamento para o ponto de controle posicionado.

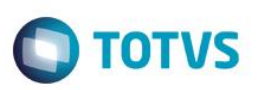

#### Monitor de filas

- 1. No **Gestão de Frete Embarcador (SIGAGFE)** acesse **Atualizações / Consultas / Pátios e Portarias / Monitor de Filas (GFEC516)**.
- 2. Nesta tela é possível visualizar quais os veículos que estão nas filas dos endereços de carga nas movimentações em andamento.

#### Monitor de endereços

- 1. No **Gestão de Frete Embarcador (SIGAGFE)** acesse **Atualizações / Consultas / Pátios e Portarias / Monitor de Endereços (GFEC517)**.
- 2. Posicione no Endereço desejado e clique em "**Visualizar**".
- 3. Esta tela mostra o cadastro do endereço juntamente com a fila do mesmo.

#### Atividades por usuário

- 1. No **Gestão de Frete Embarcador (SIGAGFE)** acesse **Atualizações / Consultas / Pátios e Portarias / Ativid Usuário (GFEC518)**.
- 2. Informe os parâmetros e clique em "**OK**".
- 3. Nesta tela é possível avaliar as atividades realizadas pelos usuários do sistema no processo de Pátios e Portarias. Na listagem superior, estarão os usuários do sistema com informações resumidas sobre suas atividades. A listagem no meio da tela exibe as movimentações em que o usuário posicionado registrou algum tipo de informação. Na parte inferior da tela, são exibidos gráficos e estatísticas do usuário posicionado onde é possível comparar o desempenho do atendimento contra o atendimento de outros usuários do sistema.

#### **Relatórios**

#### Agendamentos

- 1. No **Gestão de Frete Embarcador (SIGAGFE)** acesse **Atualizações / Relatórios / Pátios e Portarias / Agendamentos (GFER510)**.
- 2. Para informar os parâmetros, clique em **Ações Relacionadas > Parâmetros**.
- 3. Clique em **Imprimir**.

#### Movimentação diária

- 1. No **Gestão de Frete Embarcador (SIGAGFE)** acesse **Atualizações / Relatórios / Pátios e Portarias / Movim Diária (GFER519)**.
- 2. Para informar os parâmetros, clique em **Ações Relacionadas > Parâmetros**.
- 3. Clique em **Imprimir**.

**ESTE** 

Este documento é de propriedade da TOTVS. Todos os direitos reservados.

 $\bullet$ 

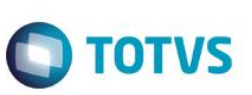

#### Reprovações

- 1. No **Gestão de Frete Embarcador (SIGAGFE)** acesse **Atualizações / Relatórios / Pátios e Portarias / Reprovações (GFER522)**.
- 2. Para informar os parâmetros, clique em **Ações Relacionadas > Parâmetros**.
- 3. Clique em **Imprimir**.

#### Indicadores por usuário

- 1. No **Gestão de Frete Embarcador (SIGAGFE)** acesse **Atualizações / Relatórios / Pátios e Portarias / Indic Usuário (GFER521)**.
- 2. Para informar os parâmetros, clique em **Ações Relacionadas > Parâmetros**.
- 3. Clique em **Imprimir**.

#### Indicadores por operação

- 1. No **Gestão de Frete Embarcador (SIGAGFE)** acesse **Atualizações / Relatórios / Pátios e Portarias / Indic Operação (GFER520)**.
- 2. Para informar os parâmetros, clique em **Ações Relacionadas > Parâmetros**.
- 3. Clique em **Imprimir**.

#### Ocorrências movimentação

- 1. No **Gestão de Frete Embarcador (SIGAGFE)** acesse **Atualizações / Relatórios / Pátios e Portarias / Ocorrências (GFER531)**.
- 2. Para informar os parâmetros, clique em **Ações Relacionadas > Parâmetros**.
- 3. Clique em **Imprimir**.

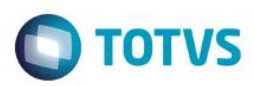

# **Informações Técnicas**

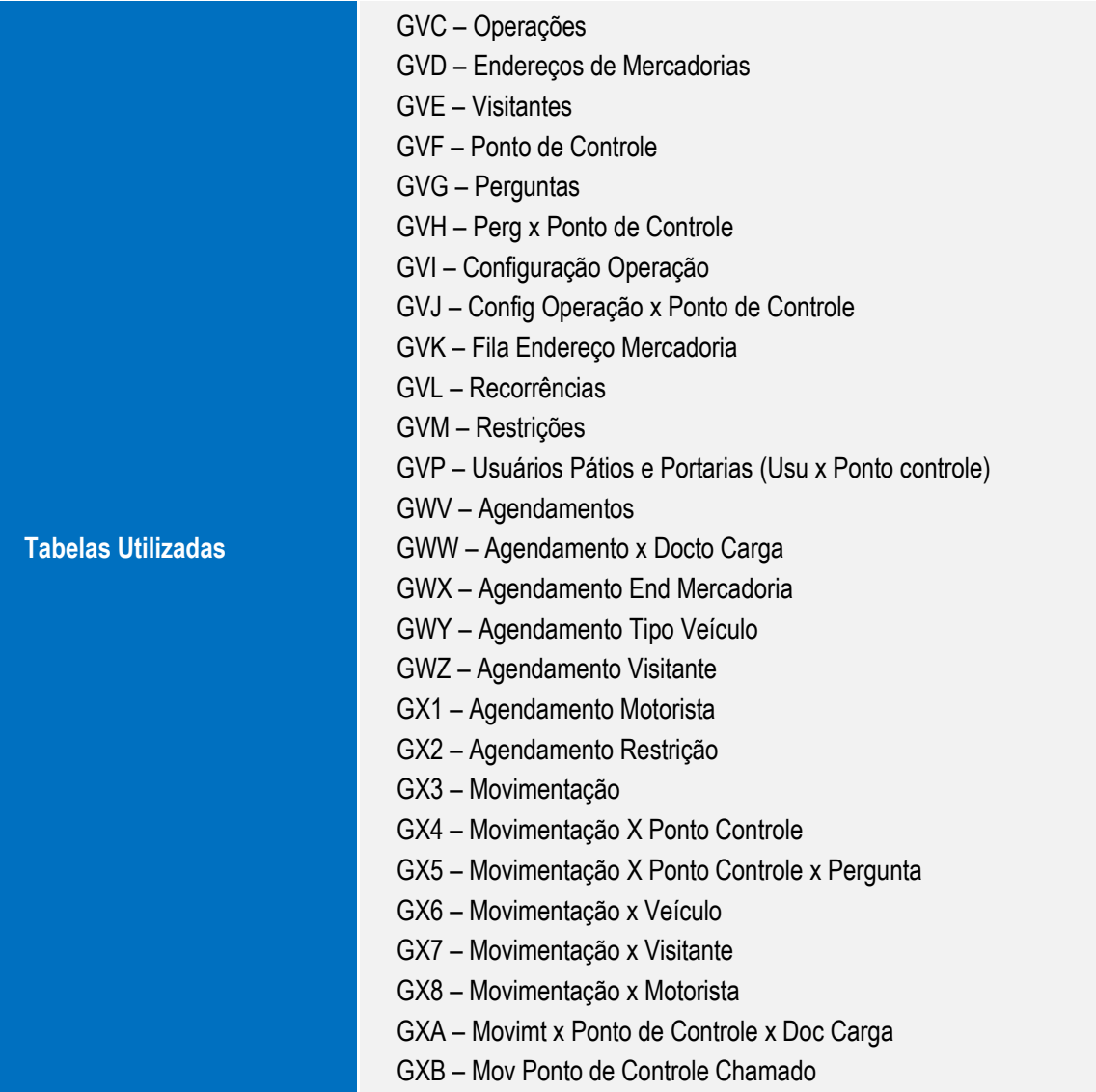

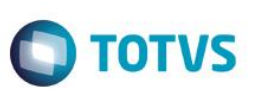

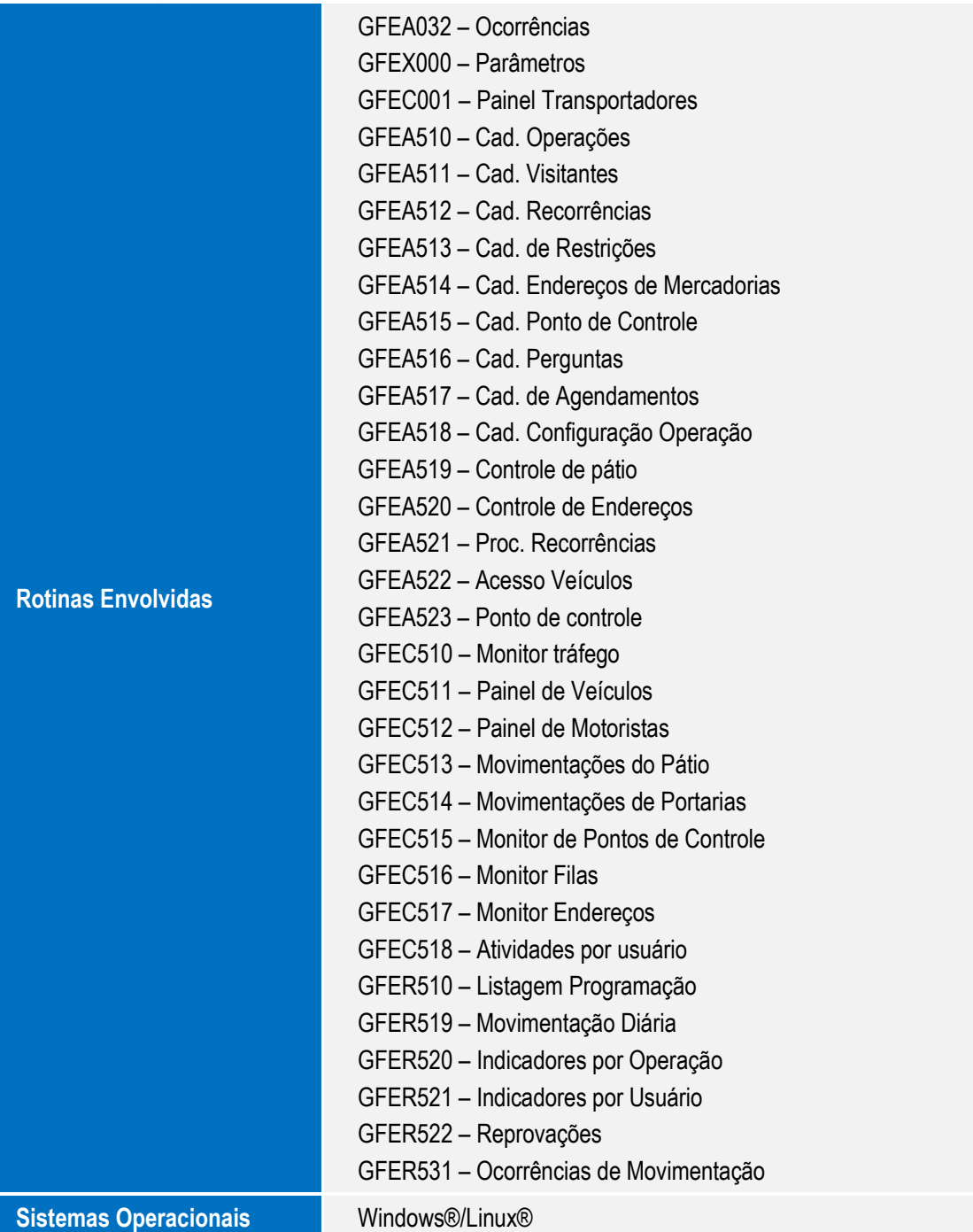